TO:EPSON 愛用者

FROM:EPSON 客服中心

主題敘述:商用傳真複合機 Epson WorkForce WF-7611 噴墨專用紙列印參數 適用機種:商用傳真複合機 Epson WorkForce WF-7611 紙張: EPSON 720/1440 INK JET PAPER

(此參數為在小畫家等沒有校色功能或色彩描述之軟體使用,若使用 Adobe PhotoShop 等軟體列印,請先將軟體列印色彩管理關閉。)

步驟 1、開啟「開始功能表」,滑鼠點選「裝置和印表機」。

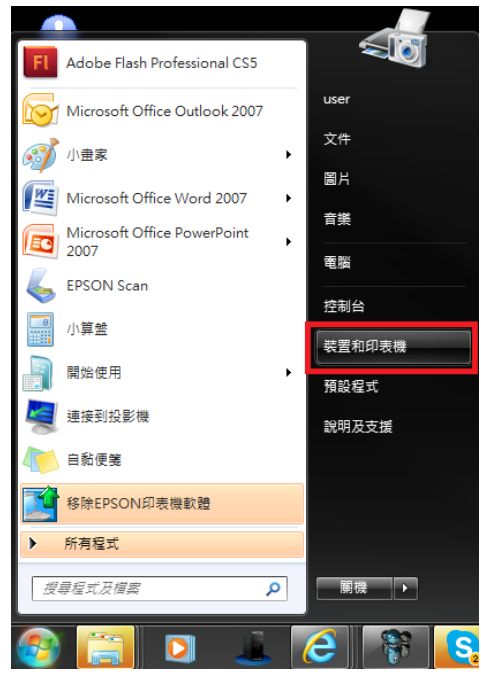

步驟 2、在印表機 EPSON WF-7611(驅動顯示為 WF-7610)圖示上按滑鼠「右鍵」, 點選「列印喜好設定」。

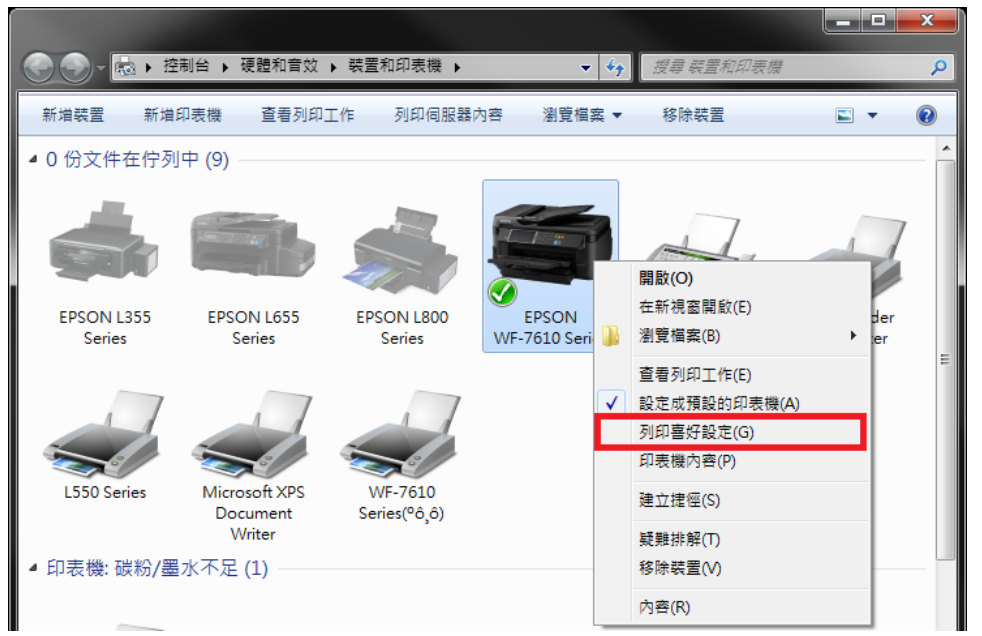

步驟 3、在印表機 EPSON WF-7610 列印喜好設定主選單,在「紙張選項」的「種 類」選擇:Epson Matt(愛普生無光澤噴墨印表紙)。

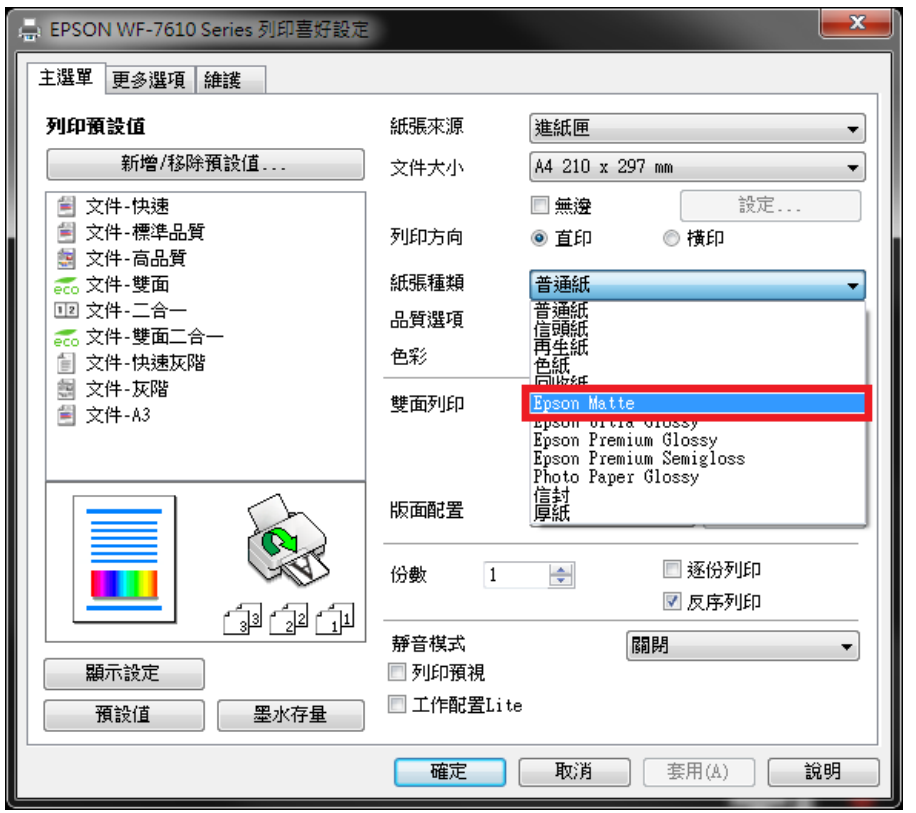

步驟 4、確認「品質選項」選擇在「高」,然後點選「更多選項」標籤。

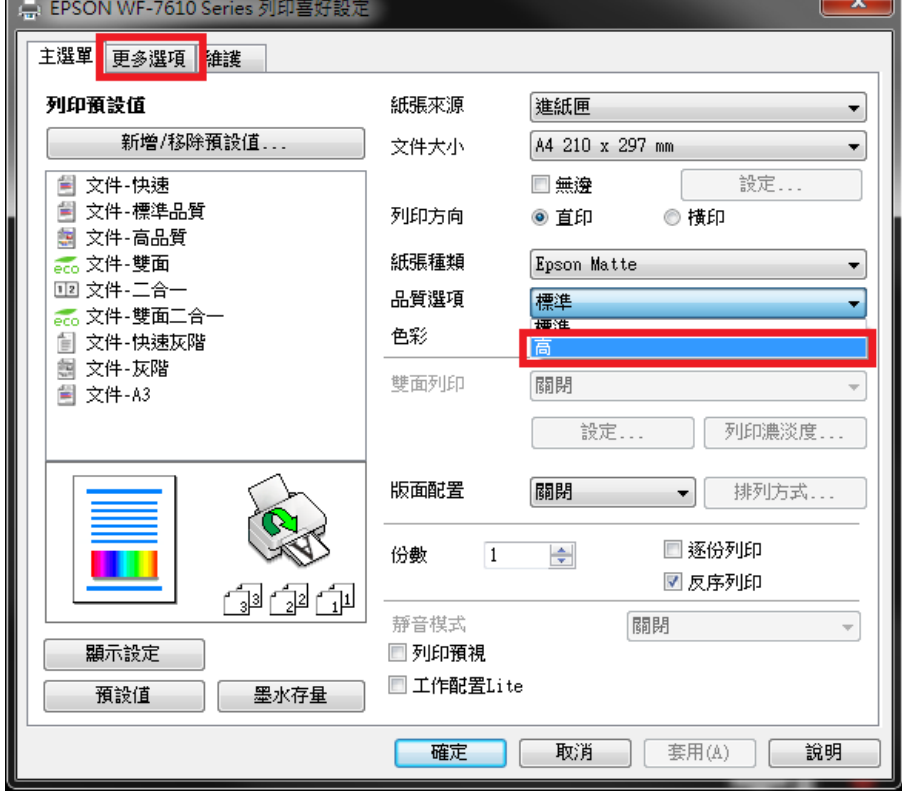

 $\parallel$ 

步驟 5、更多選項選單中「色彩校正」改為「自訂」,然後按右邊的「進階...」鍵。

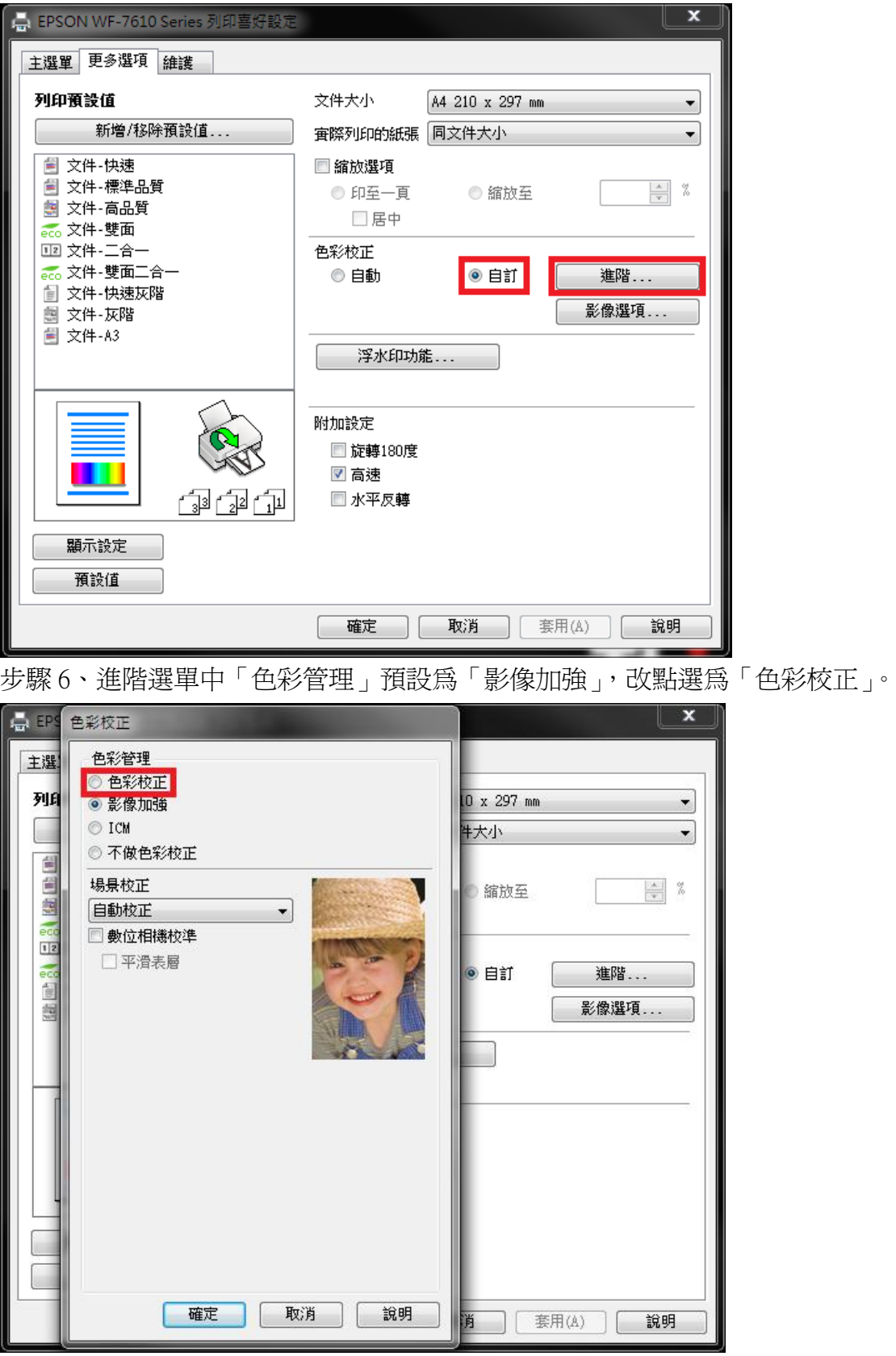

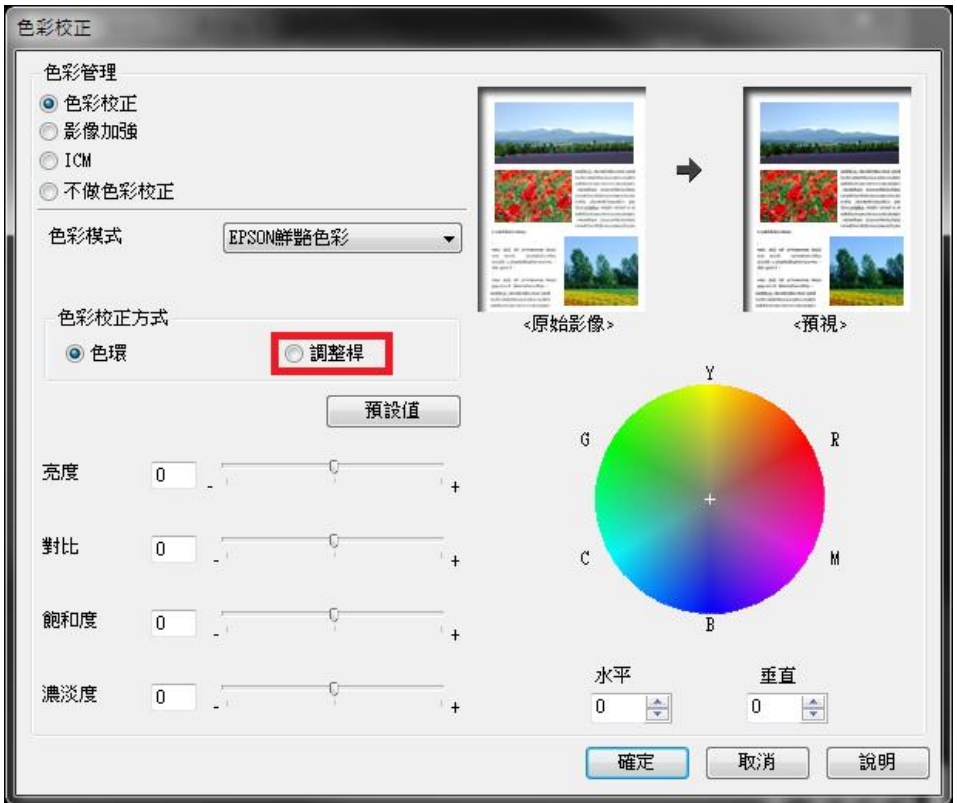

步驟 7、色彩校正選單中「色彩校正方式」預設為「色環」,改點選為「調整桿」。

步驟 8、將亮度設為:「-12」,對比設為:「-7」,飽和度設為:「-2」,藍色設為 :「+25」,黃色設為:「-2」,然後按「確定」鍵,完成設定。

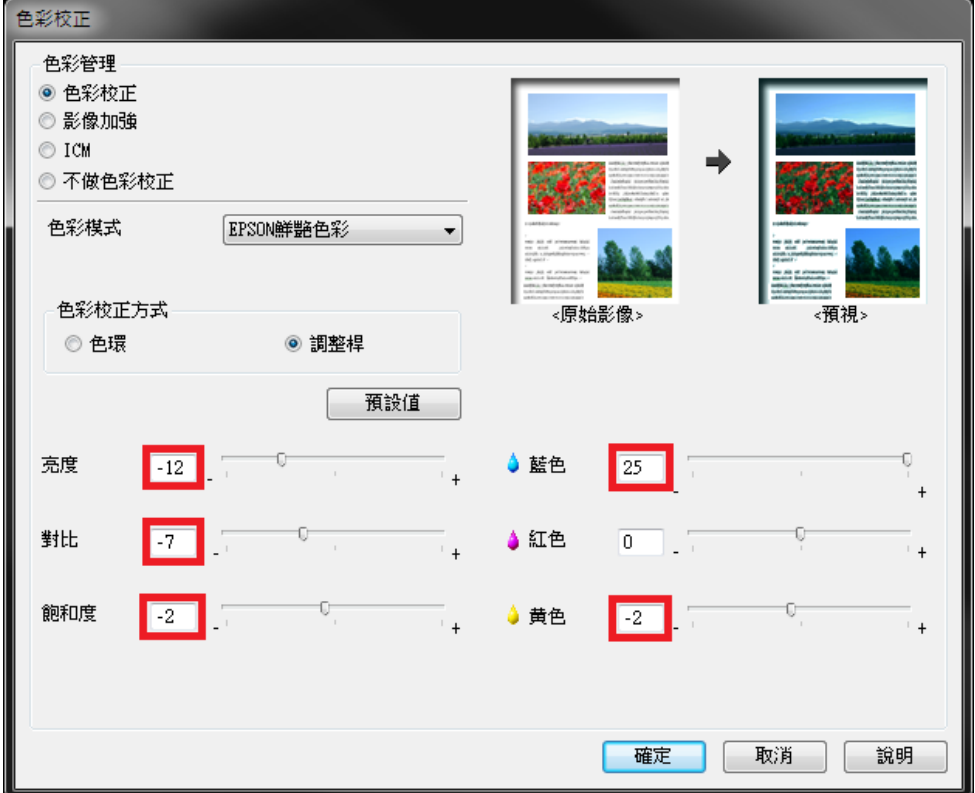